全国大学英语四六级考试(CET)注册用户、重置密码、修

# 改资料流程截图

## 一. 注册用户

#### 1. 注册通行证账号

步骤一:

登陆 CET 报名网站, 点击"注册/修改用户":

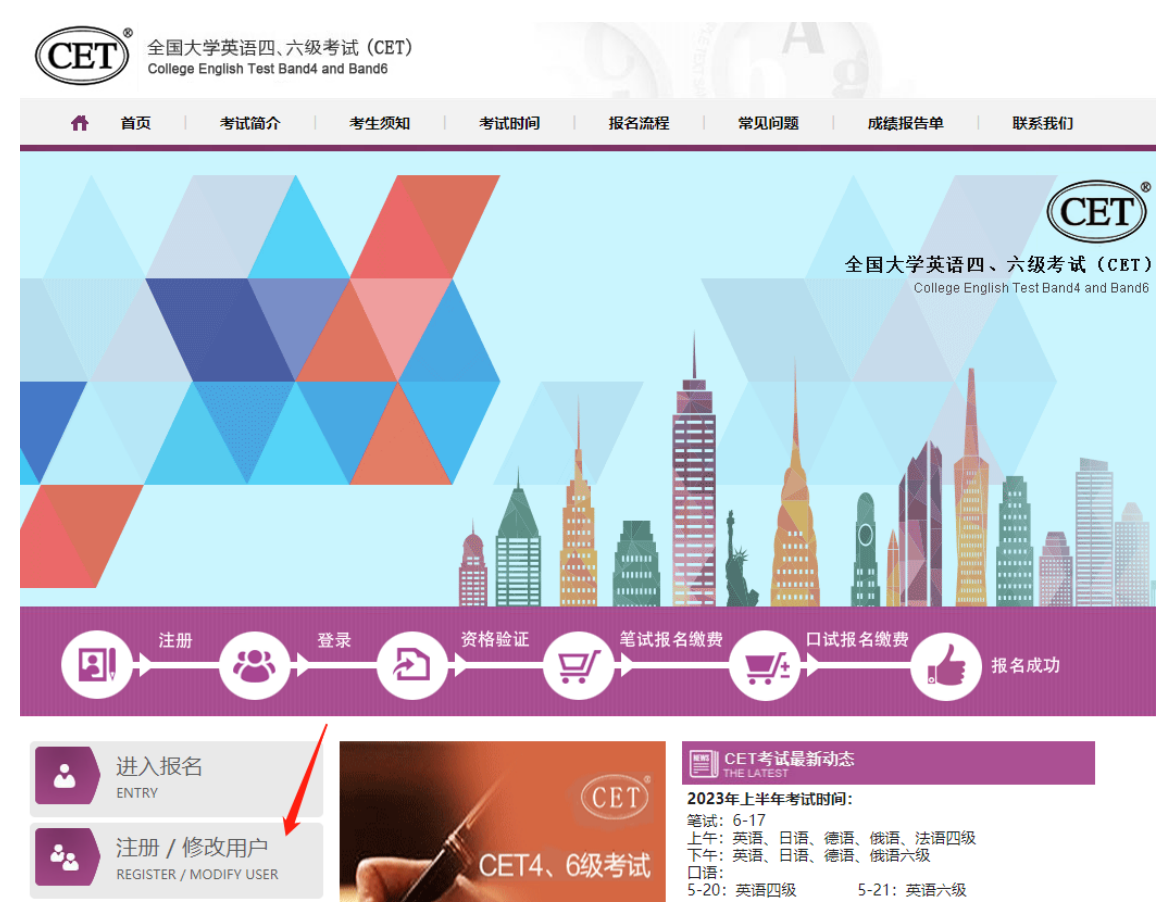

步骤二:

按照页面提示输入考生本人真实有效的个人信息,点击"发送验证码",输入收到的手机短 信验证码,勾选"已仔细阅读并同意《用户服务协议》《用户隐私政策》"; 点击"注册":

一次注册 畅行ETEST

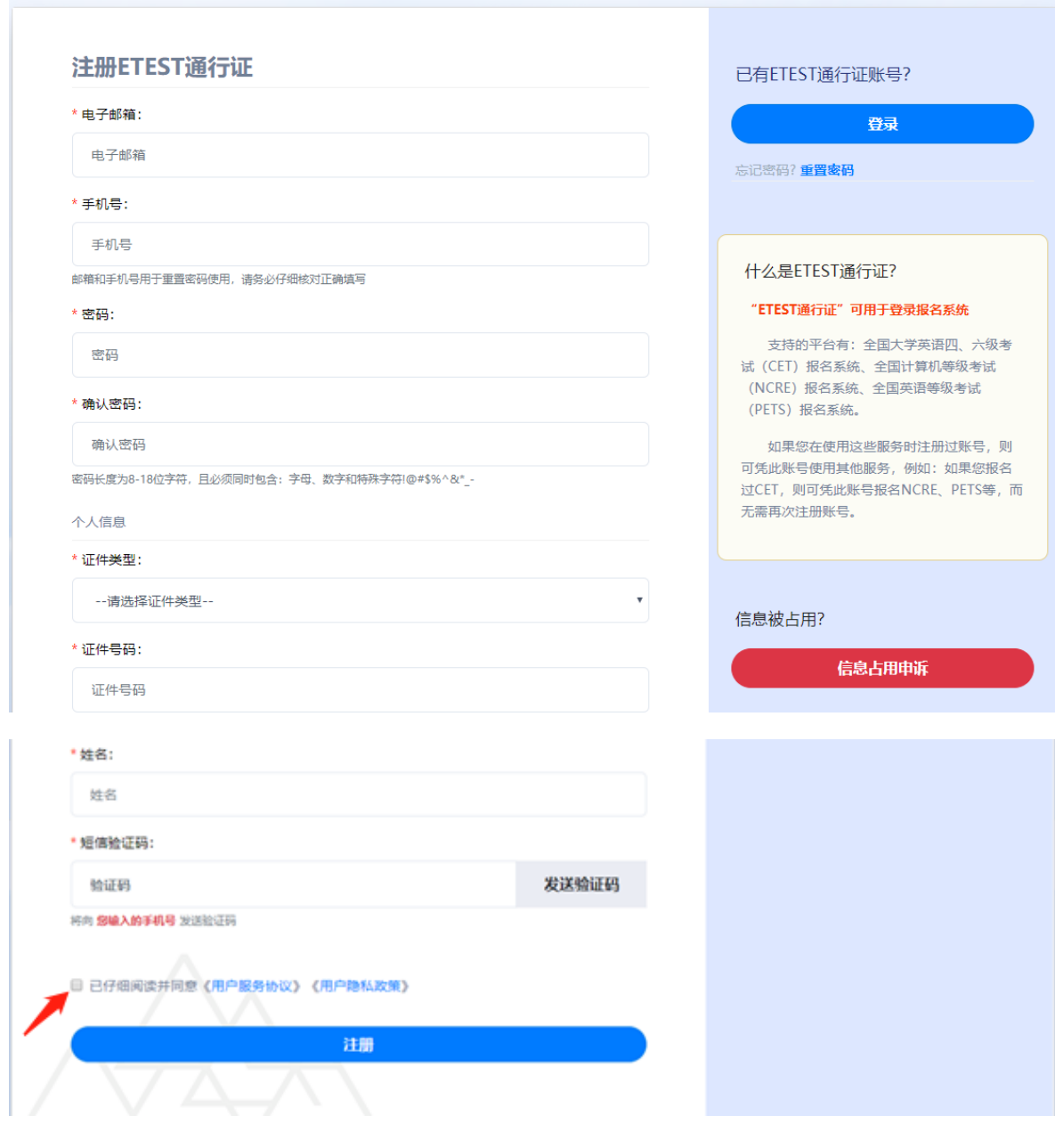

步骤三:核对注册信息,确认无误后点击"确认":

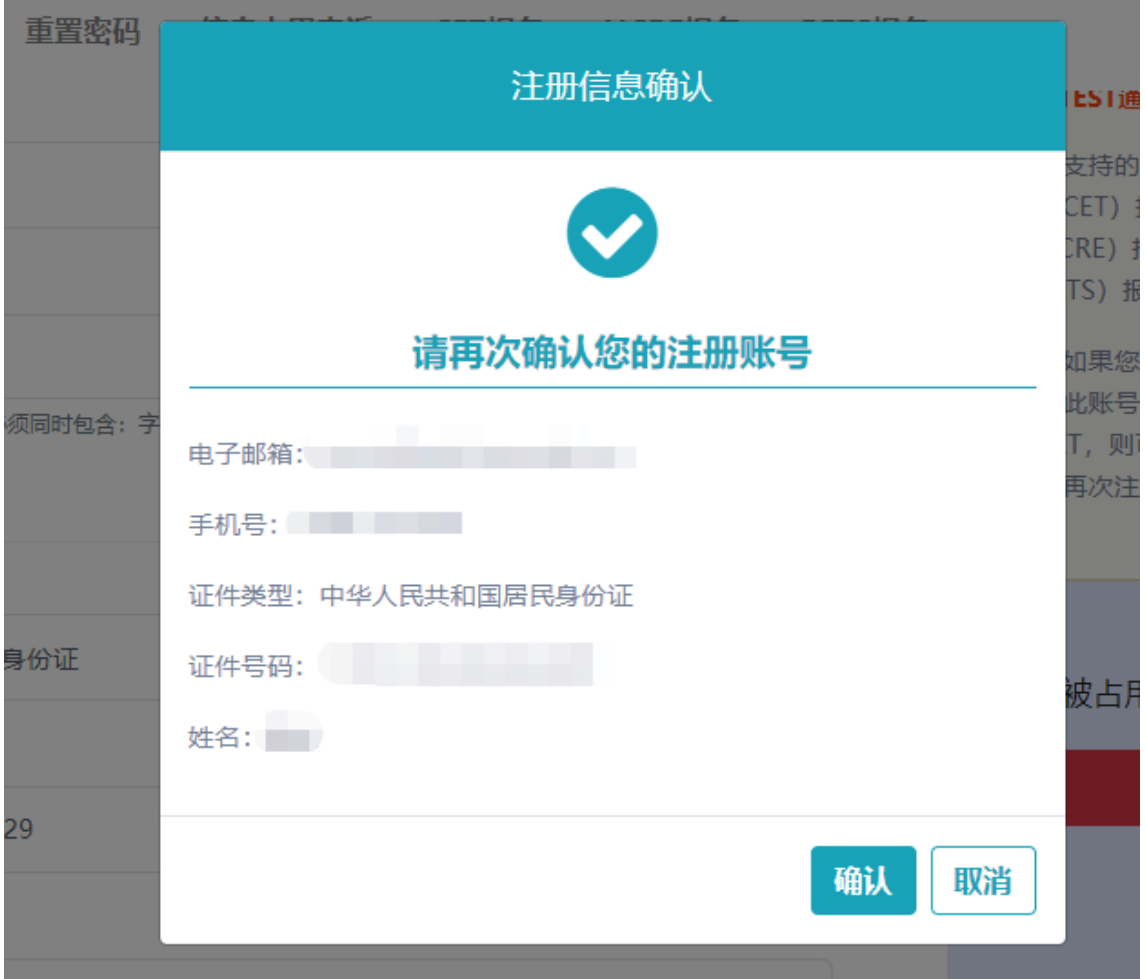

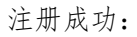

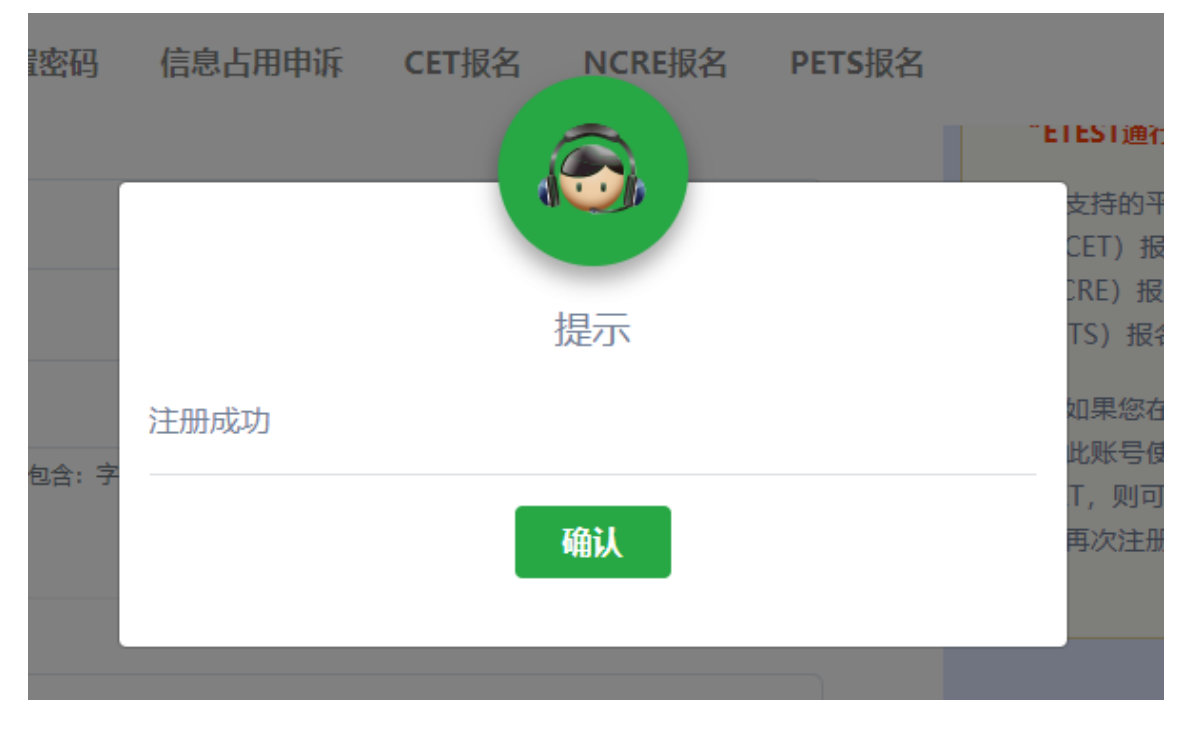

步骤四:

注册成功后点击通行证页面右下角"CET 报名",使用注册的证件号码及密码登录报考: ETEST 通行证 注册 重置密码 信息占用申诉 CET报名 NCRE报名 PETS报名 一次注册 畅行ETEST

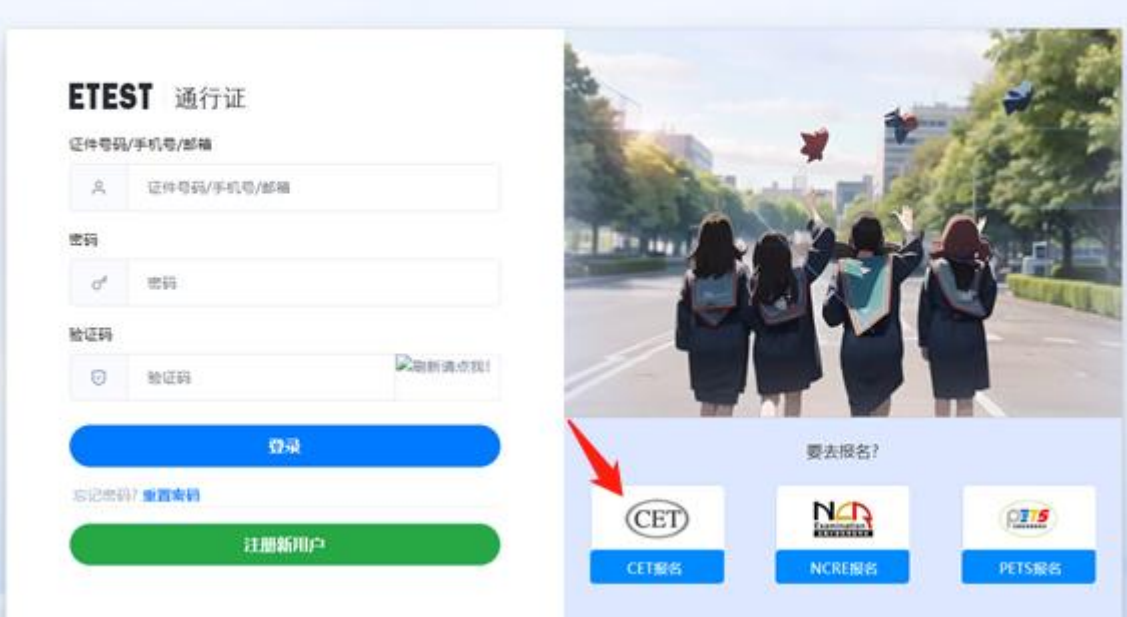

# 二. 忘记密码

步骤一: 登陆 CET 报名网站, 点击"进入报名":

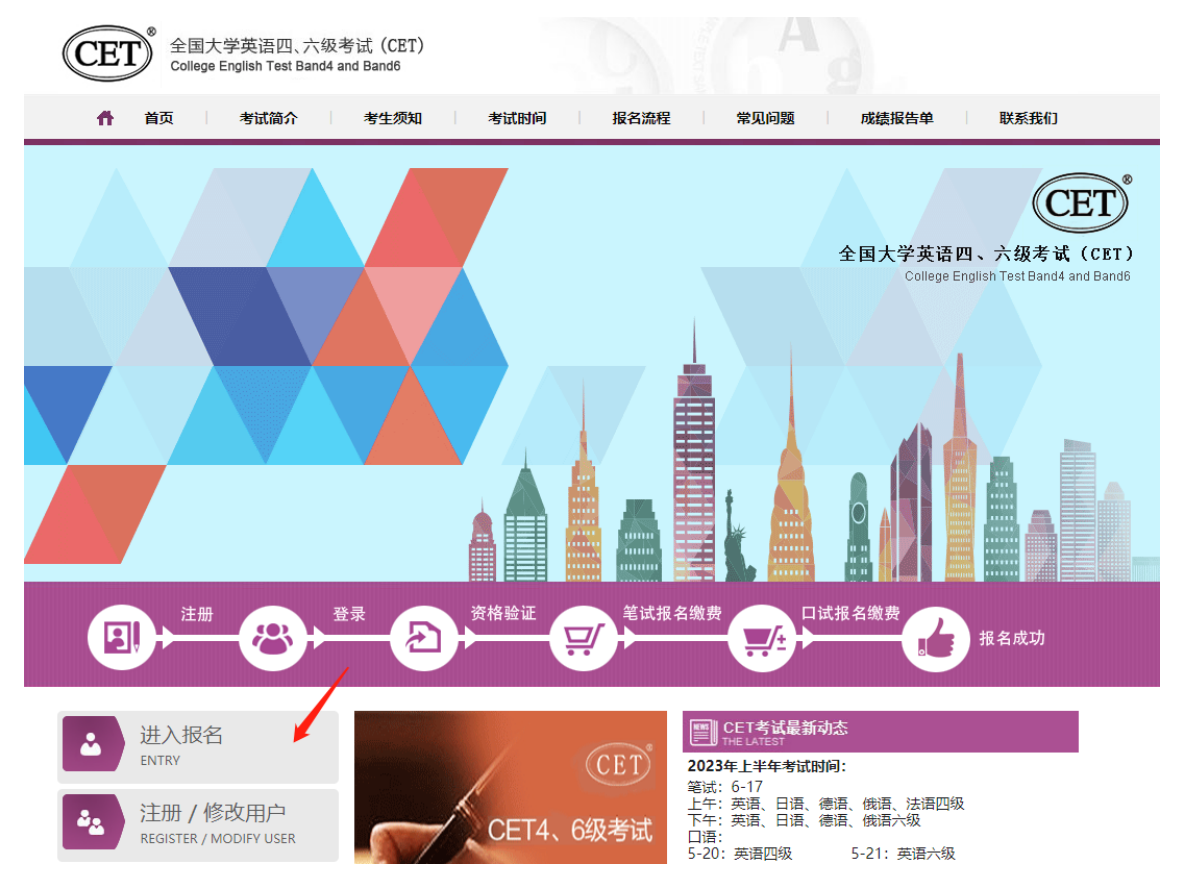

## 步骤二:点击"重置密码":

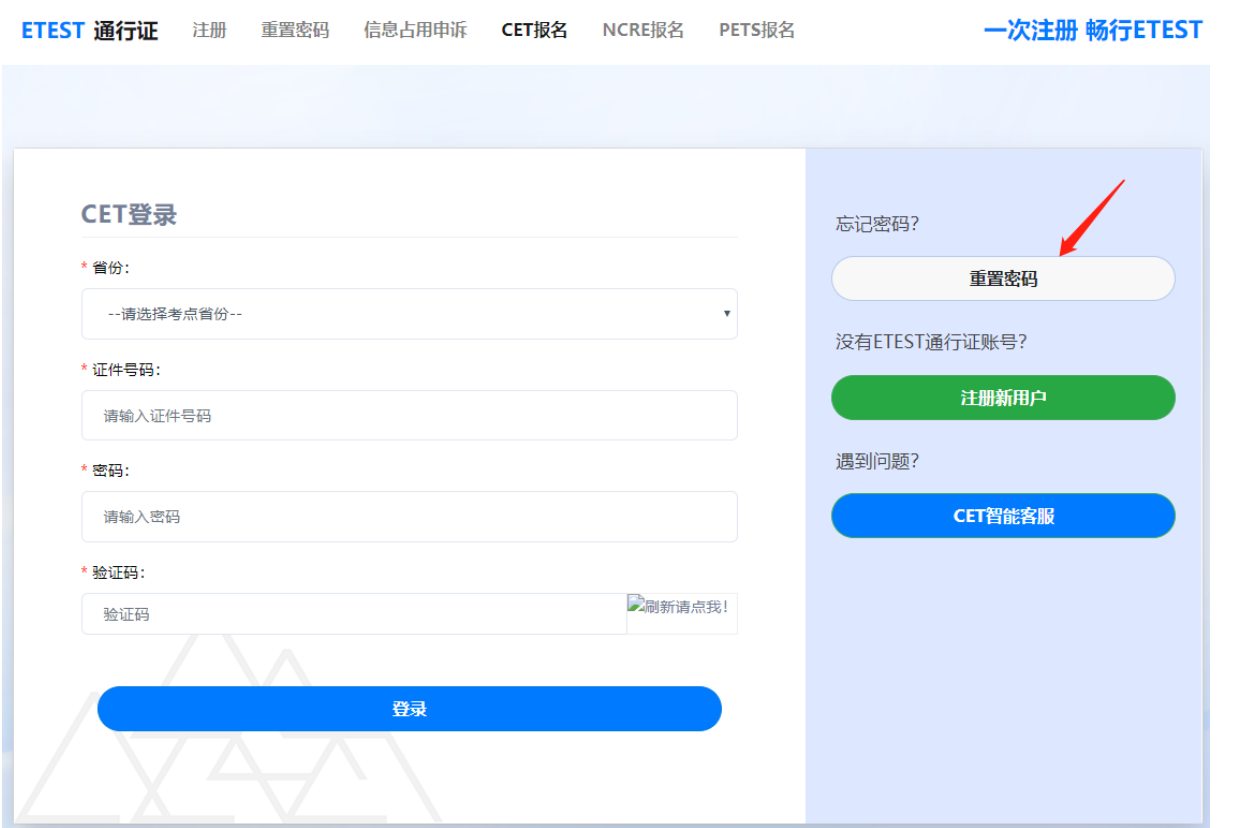

## 步骤三: 输入手机号或邮箱、验证码, 点击"下一步":

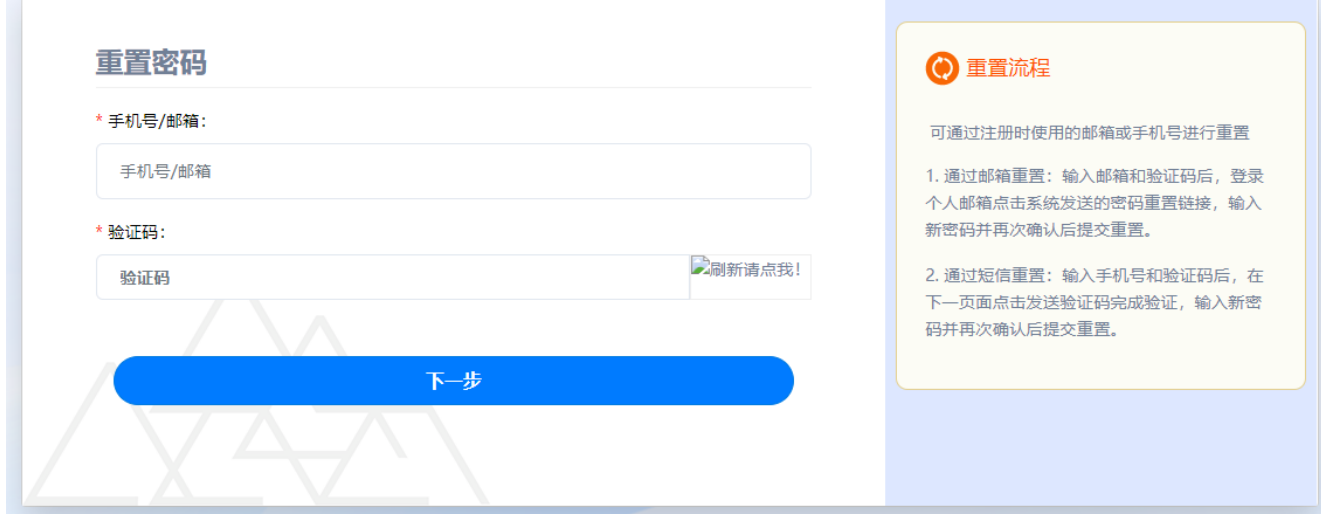

手机号找回:

点击"发送验证码",输入收到的手机短信验证码,点击"确认":

#### 一次注册 畅行ETEST

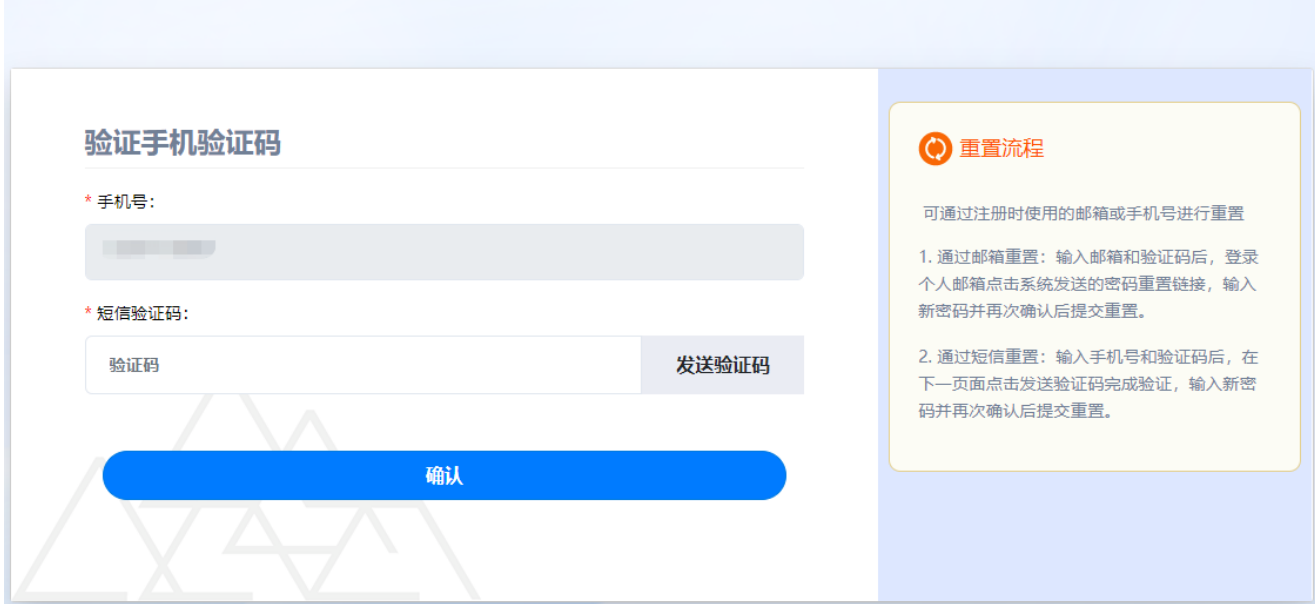

输入新密码和确认密码,点击"确认",显示"重置密码成功":

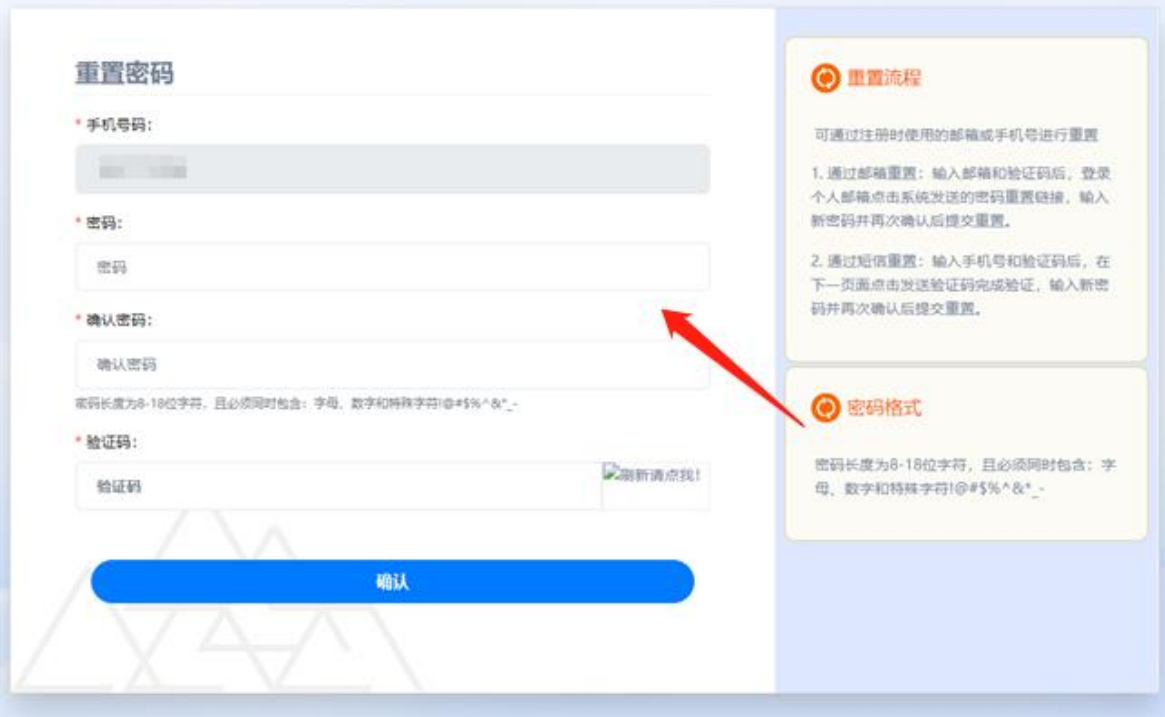

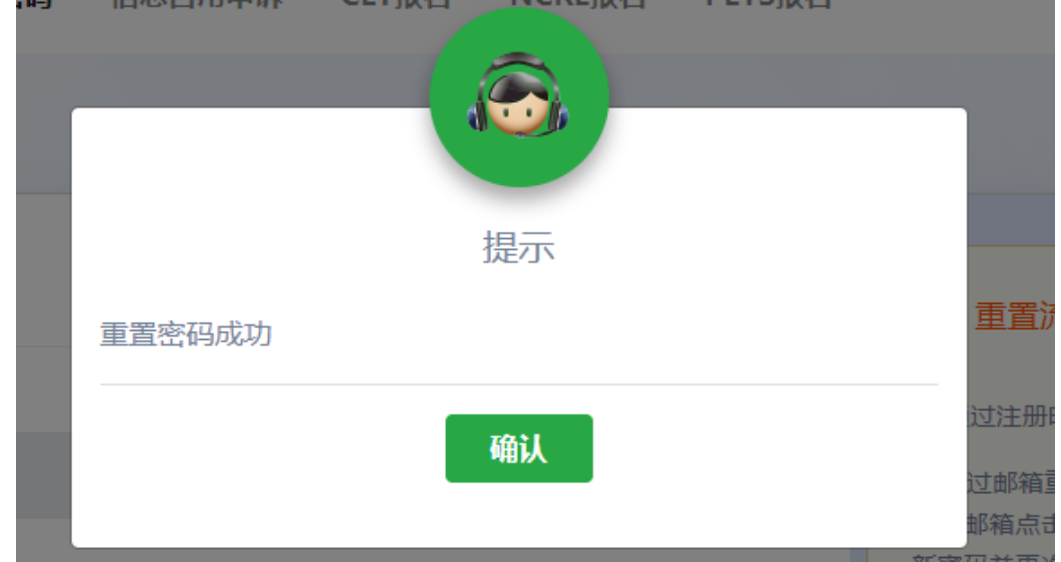

步骤四:重置成功后重新打开报名网站点击进入报名,输入注册的证件号码及重置的密码进行 登录。

邮箱找回:

输入邮箱和验证码,点击"下一步",系统将发送重置密码链接至您的注册邮箱:

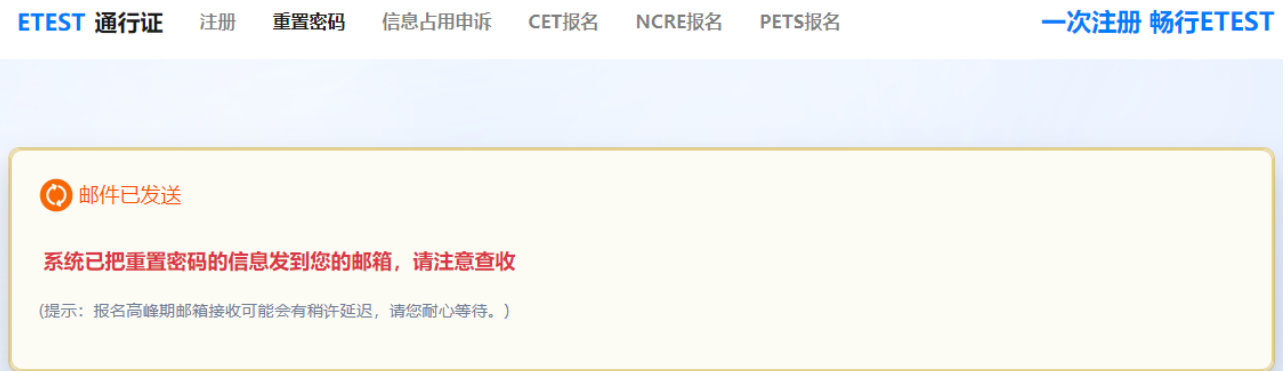

登录个人邮箱,点击重置密码的链接,输入密码、确认密码和验证码,点击确认,显示"重置 密码成功":

#### 一次注册 畅行ETEST

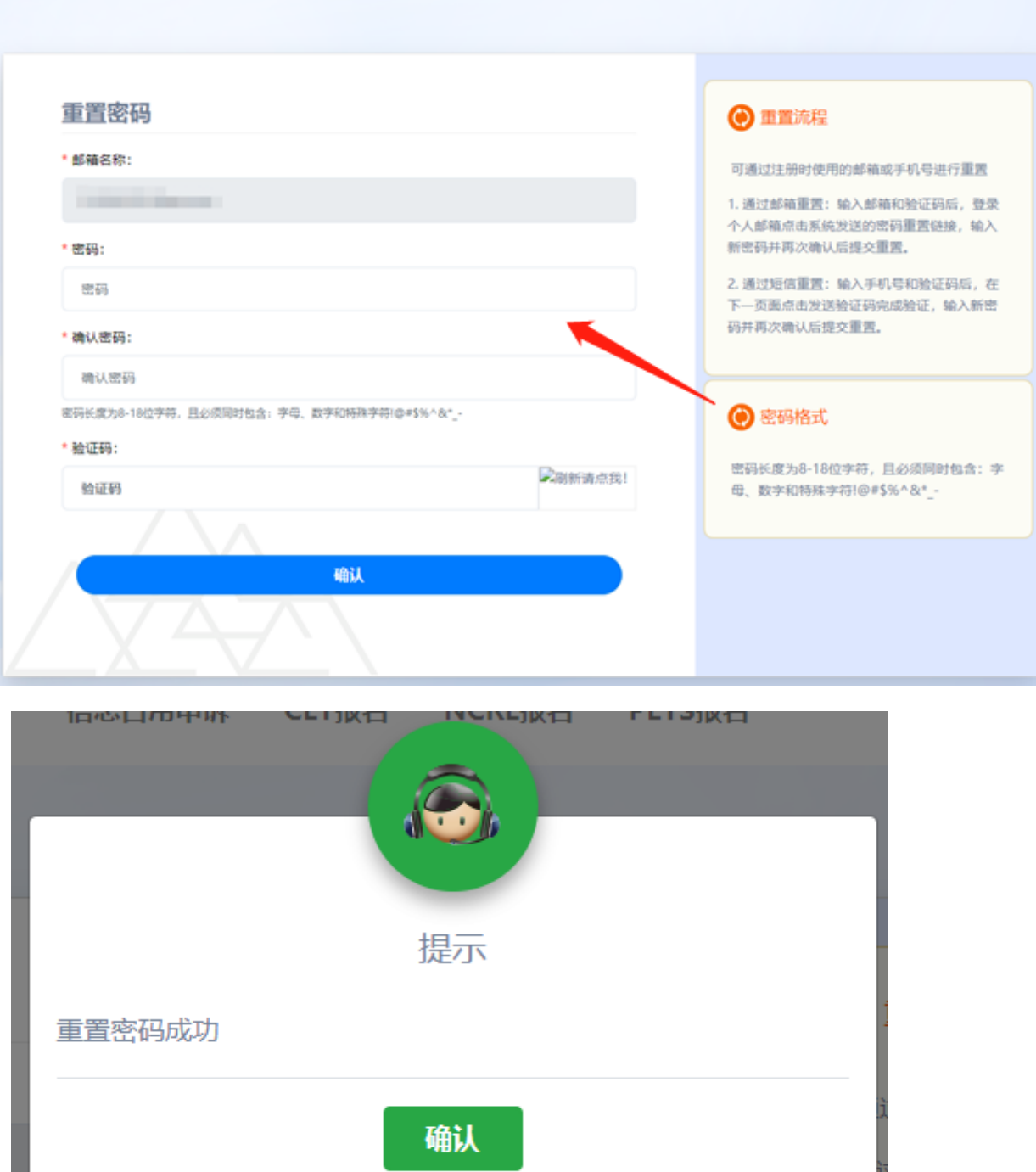

重置成功后重新打开报名网站点击进入报名,输入注册的证件号码及重置的密码进行登录。

## 三. 修改个人账户资料及密码

### 1. 修改资料

步骤一:登陆报名网站首页,点击左下角"注册/修改用户":

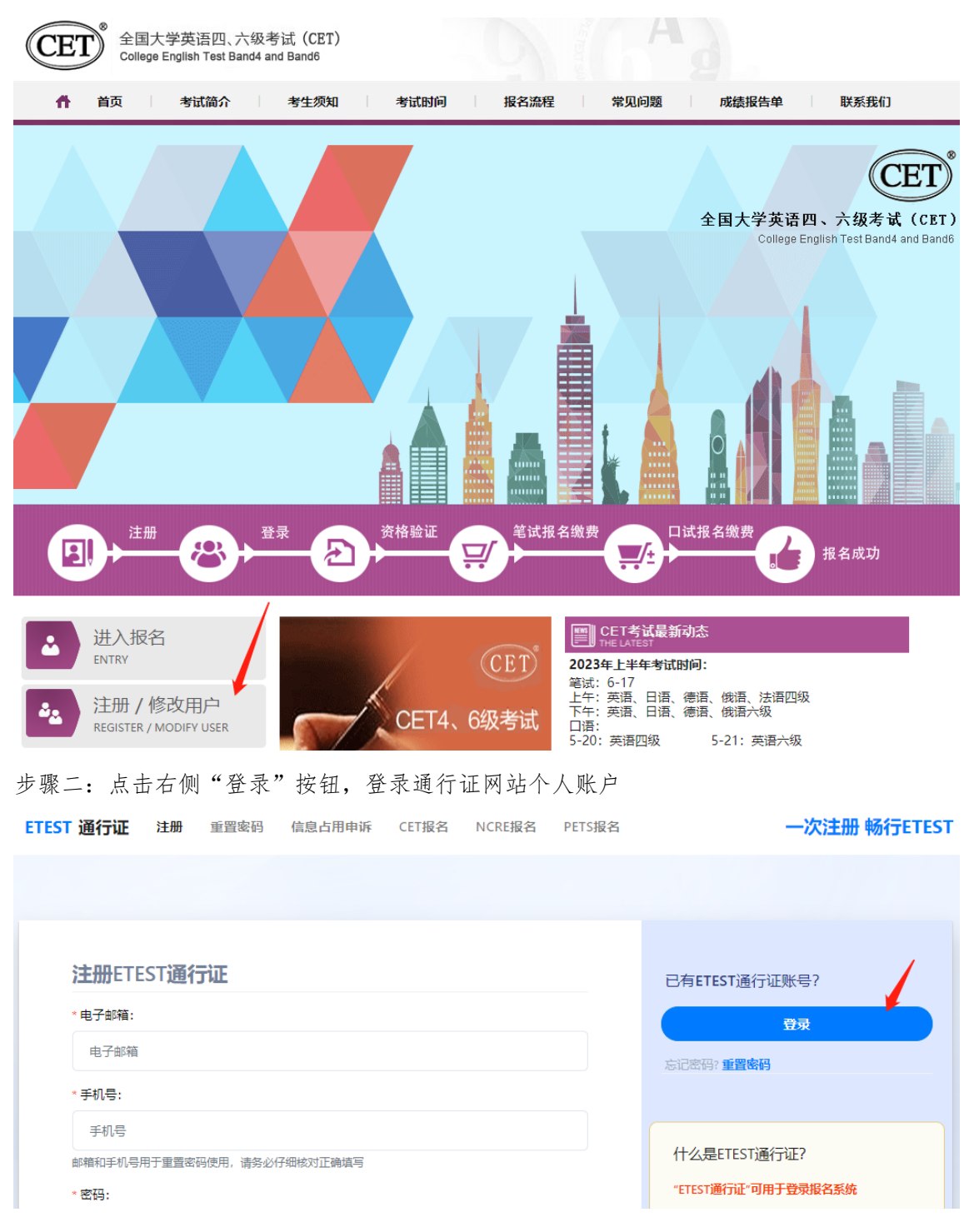

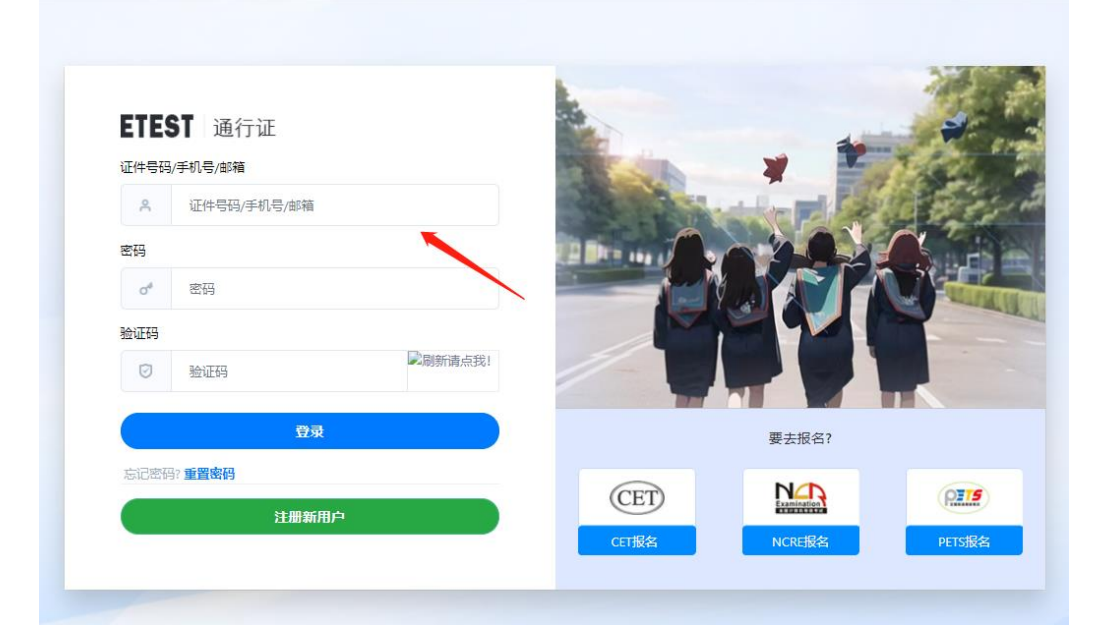

步骤三:登录成功后,点击"修改资料":

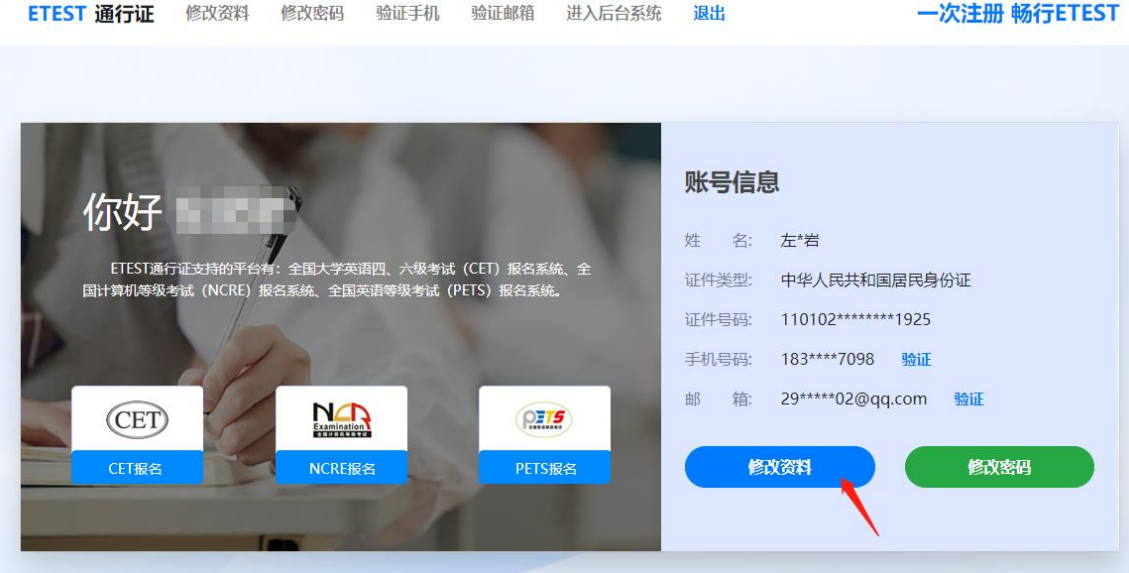

步骤四:修改信息,点击"发送验证码",输入收到的手机短信验证码,点击"确认":

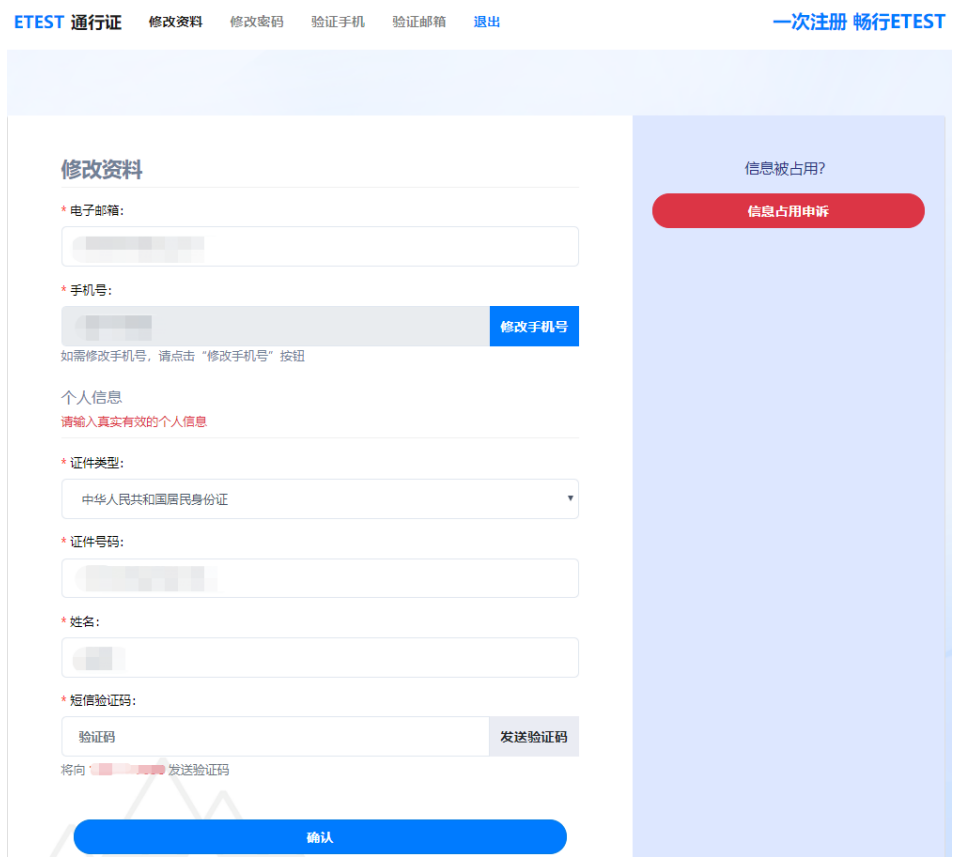

步骤三: 核对修改信息,确认无误后点击"确认":

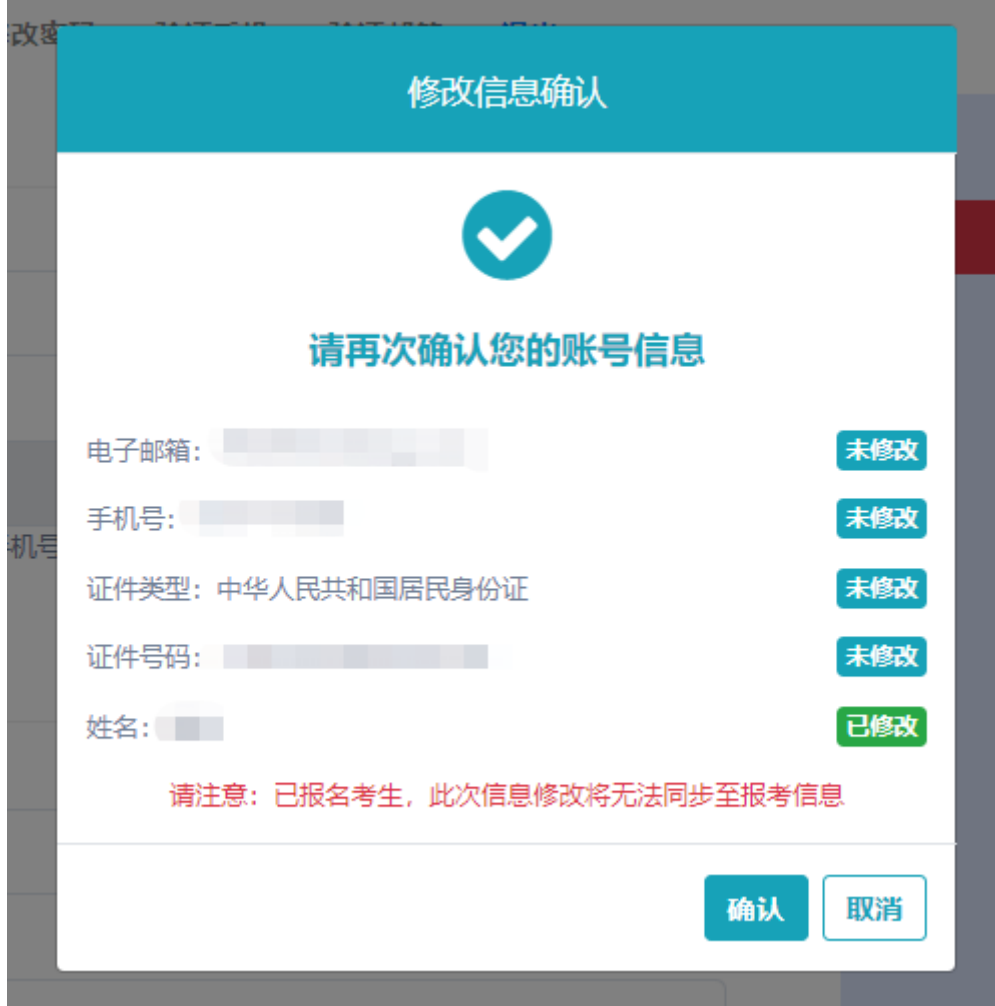

修改资料成功:

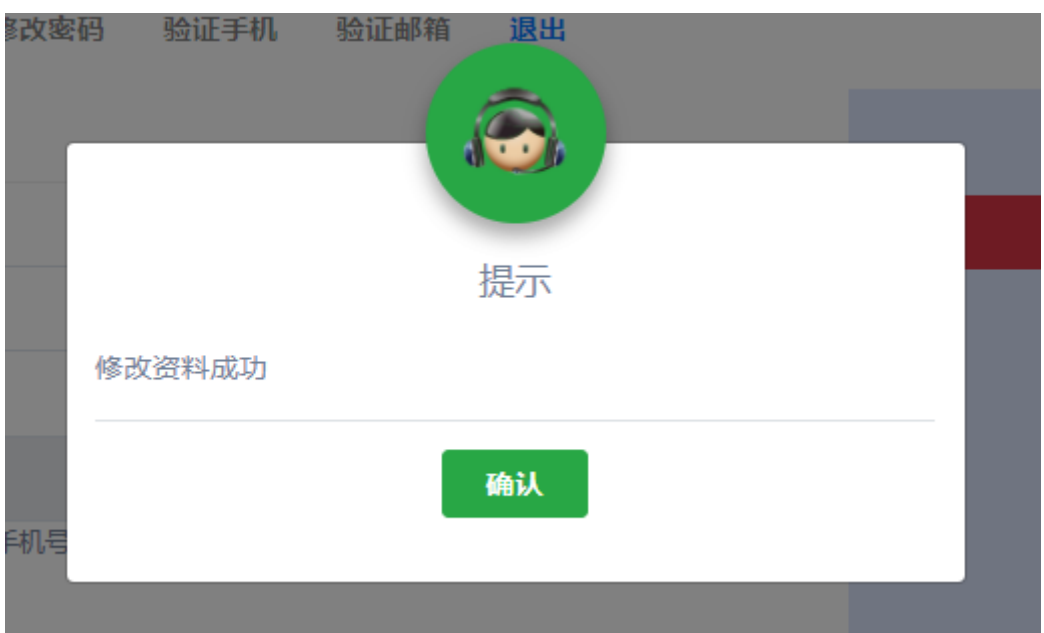

## 2. 修改密码

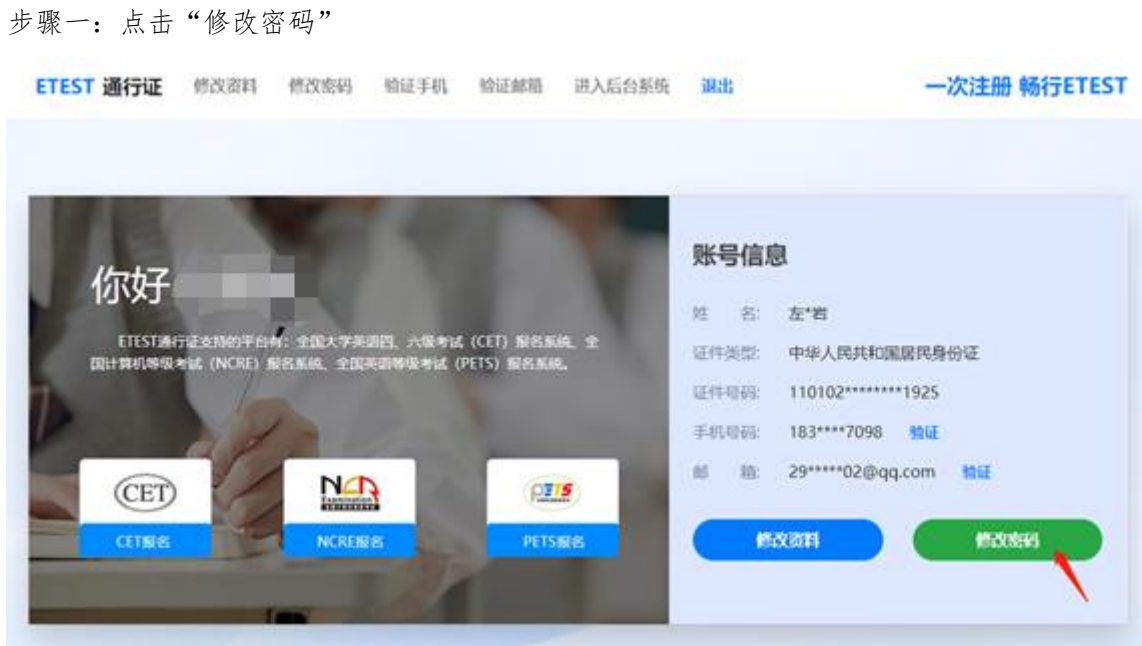

步骤二:输入原密码、新密码、确认密码和验证码,点击"确认":

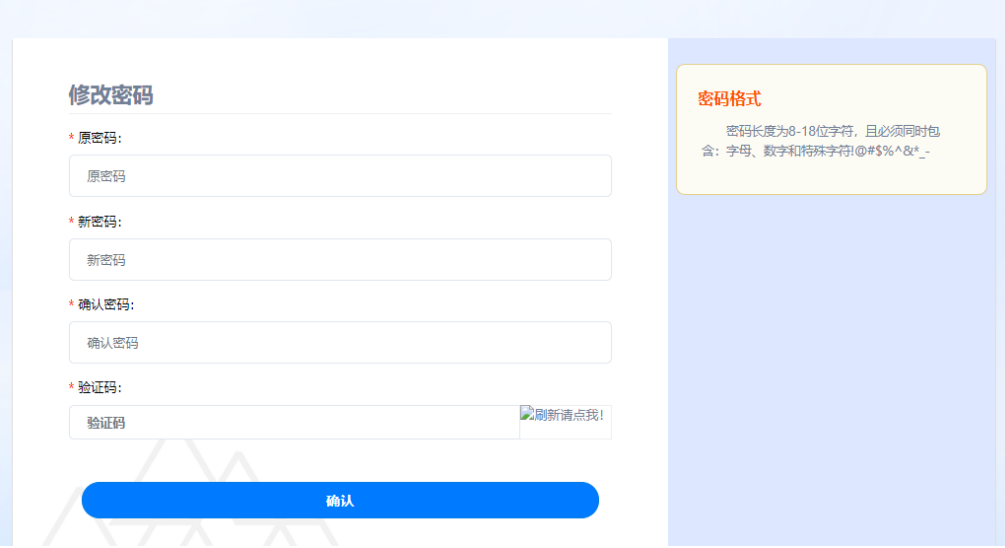

修改密码成功:

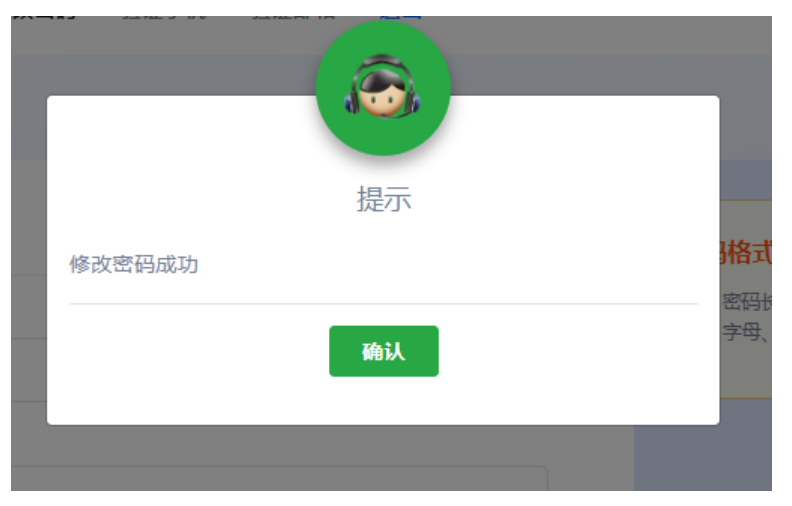

本流程图仅供参考,请考生以实际报名时页面显示内容为准。